## **iPhone**

Choose small size of photo:

 There is a way to check the size of photos on iPhone, although not very convenient.

 1.Turn off all data (Airplane mode on and WiFi off). This makes sure you don't actually send an email.

2.Pick the photo you want to see the size of and send it as an email.

3.Pick an email address and then click Send.

 4.Before it is done, it'll bring up a dialog that asks you to choose the file size of the image. you can see the actual size of the photo here.

5.Delete the message from your Outbox.

 If the "small" image is over 30KB- crop the image for tighter shot and make sure it's 3:2

## How to get 3:2 or 4:3 ratio:

- 1. Select your image in photos
- 2. Click Edit (top right)
- 3. Select Crop (bottom right)
- 4. Select the multi-box icon (top right)

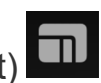

 5. Now at the bottom of the screen it gives options like "Original, Freeform, Square…." Swipe all the way right to select 3:2.

## **Android**

- 1. Select an **image** you **photo** you would like to **resize**.
- 2. Tap on Edit.
- 3. Select.
- 4. Tap on **Resize image**.
- 5. Choose your preferred **resized image** percentage, then tap on Done to apply changes.

## **Laptop/PC**

Check image size

1. View your image name in a directory list

- 2. Right click on the image name
- 3. Choose Properties
- 4. In the General tab (default) the size is displayed

Re-size image in Paint

- 1. In the Home tab> right above Image > choose re-size
- 
- 2. Select pixels
- 3. Try 300X400
- 4. Save photo

Re-size image in "Photos"

- 1. Choose the ellipsis in the upper right corner (…)
- 2. Choose Re-size
- 3. Choose define custom dimensions
- 4. Enter 300 for width, 400 for height, and 80% for quality
- 5. Save a copy of the photo and check the size.